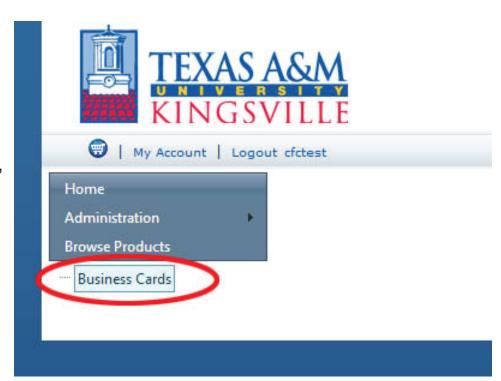

1. Click "Business Cards"

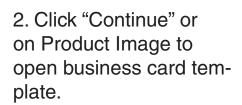

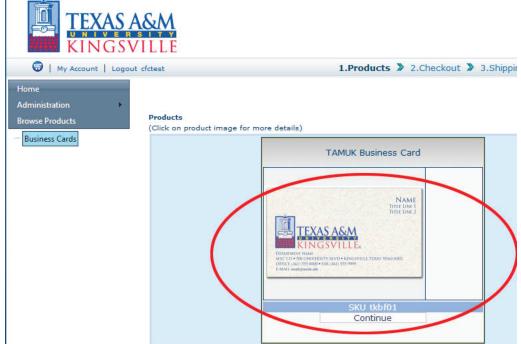

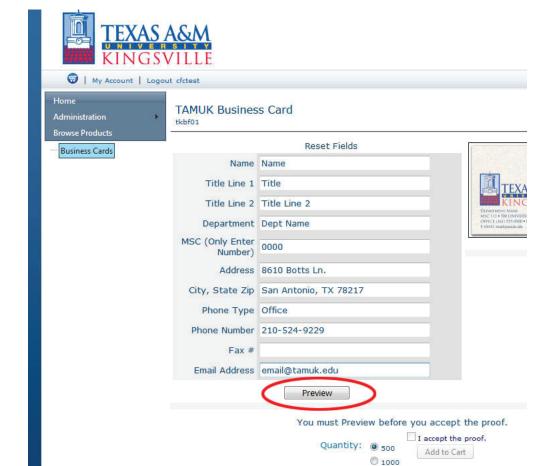

3. Enter Text for Business Card then click "Preview"

4. Inspect Preview.
Close preview window to approve or make changes. You can change text and preview as many times as needed.

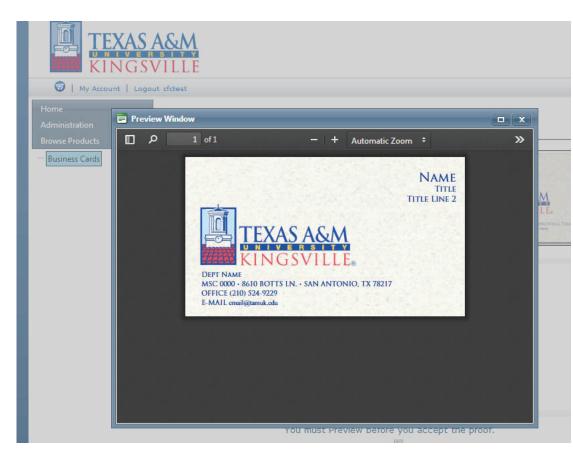

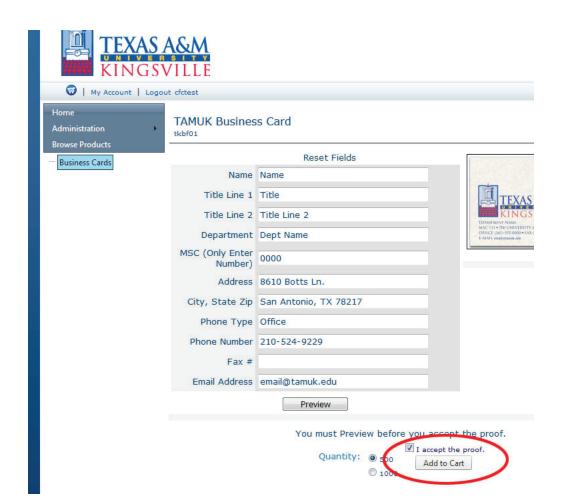

5. When card is correct, check "I accept the proof" and click "Add to Cart"

6. Add to Cart button brings you to view Cart contents. Click "Business Cards" again to add another card. If complete, click "Continue"

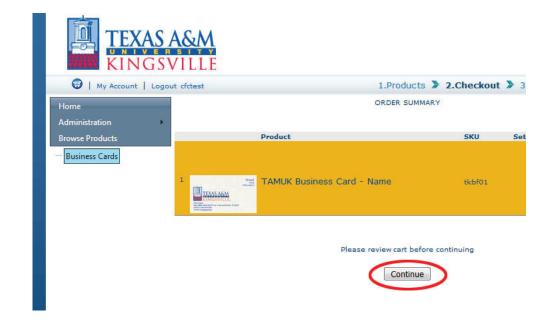

## 7. Add Shipping Address

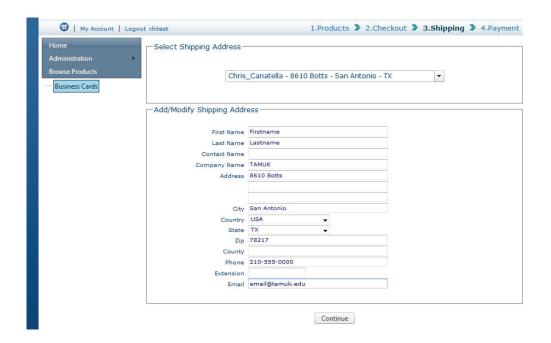

8 Confirm or change shipping address.

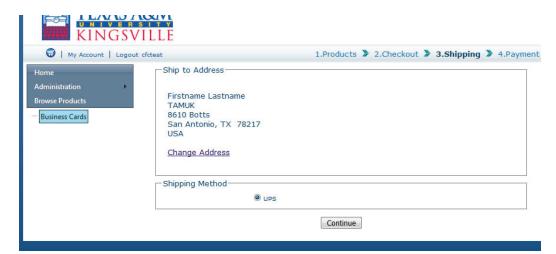

9. Leave "invoice" selected as Billing Method. Click "Confirm and Submit" to complete order.

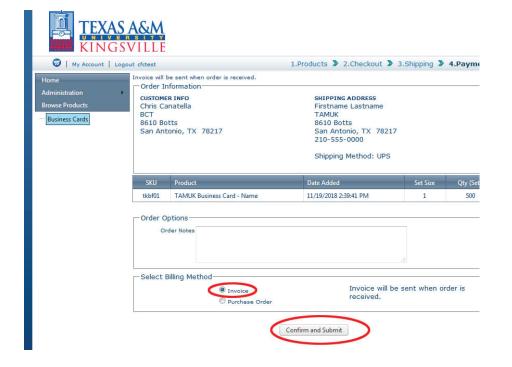